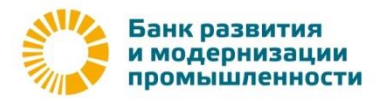

# **Инструкция по подключению услуги «Mobile-Банкинг»**

## **Подключение услуги Mobile-Банкинг.**

Для подключения услуги Mobile-Банкинг необходимо:

**1.** Выполнить вход в WEB-клиент iBank2 (internet-багкинг) на компьютере по ссылке <https://ibank.bankrmp.ru/> с помощью ключа ЭП **руководителя** организации.

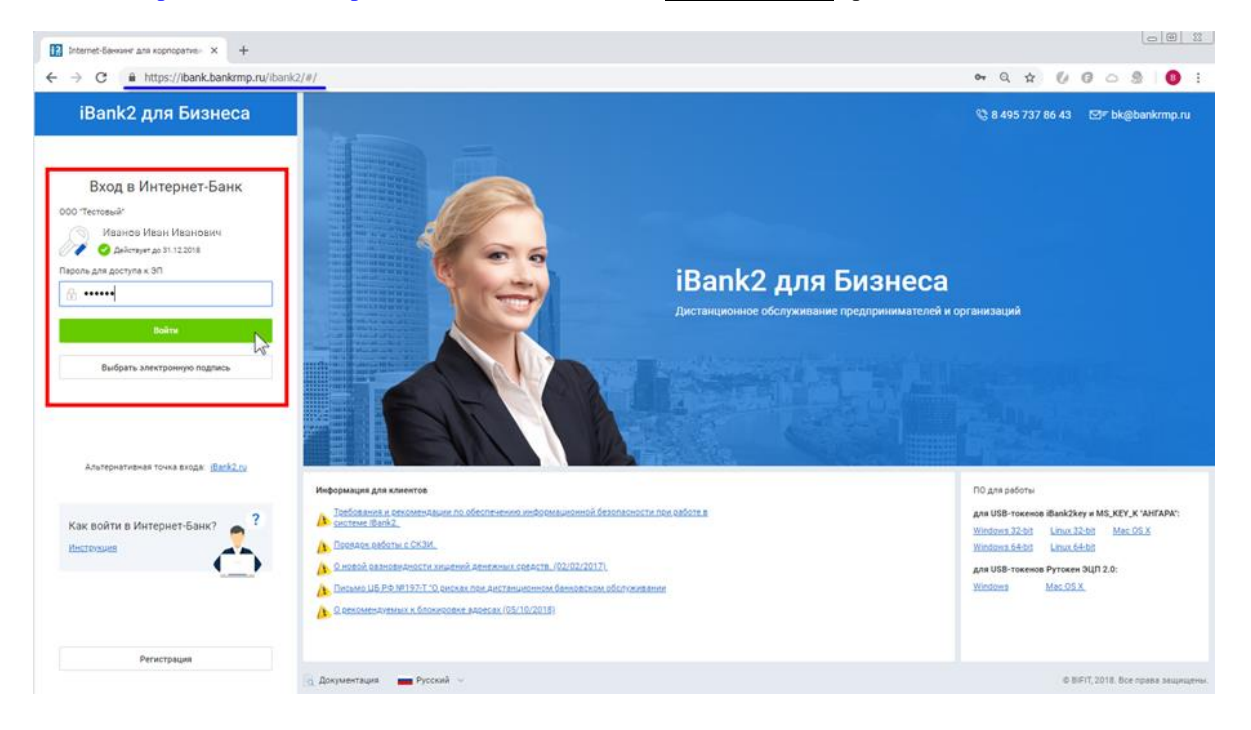

#### **2.** Перейти в раздел «Управление услугами».

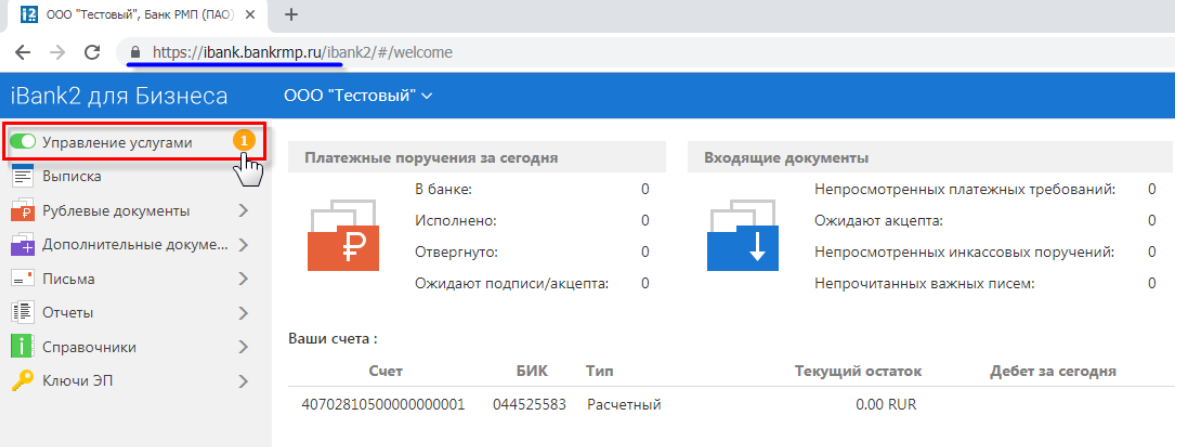

**3.** В разделе «Управление услугами» на вкладке «Новые» перейти в меню управления услугой «Mobile-Банкинг».

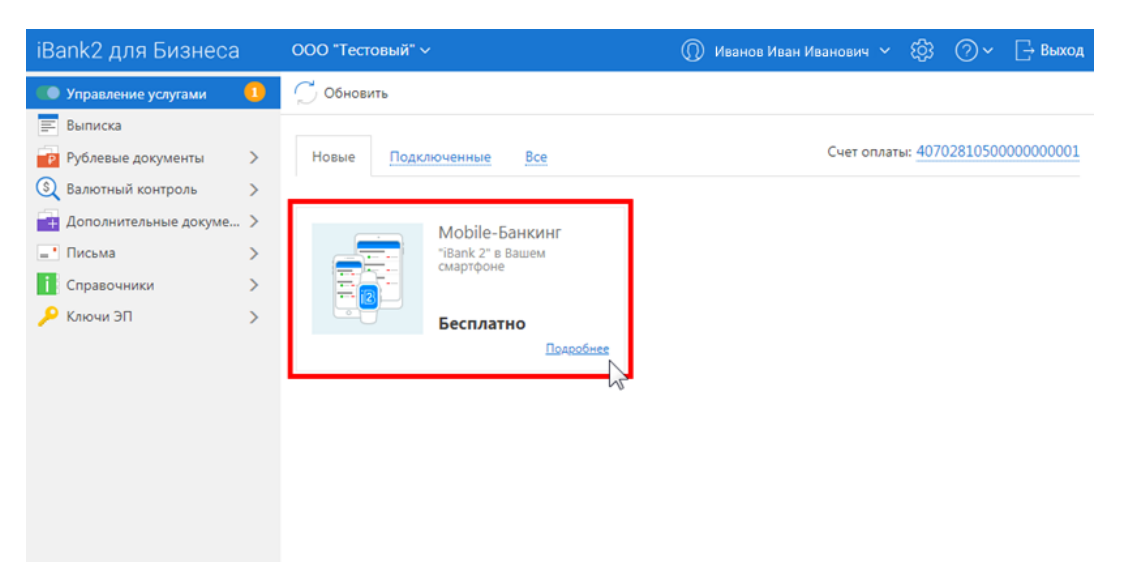

**4.** В меню управления услугой «Mobile-Банкинг» нажать кнопку «Подключить».

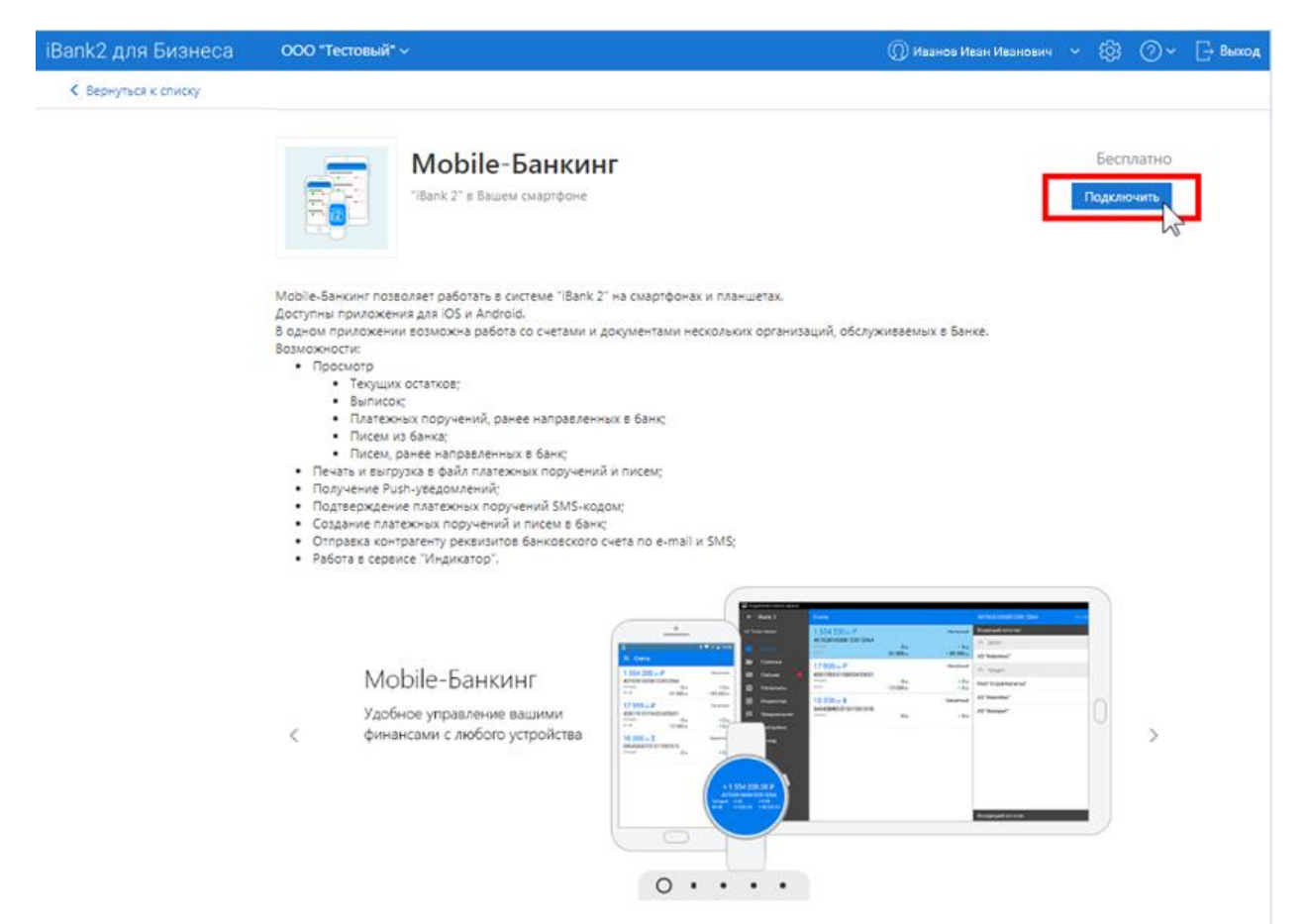

**5.** Подтвердить подключение в появившемся окне нажатием на кнопку «Подключить».

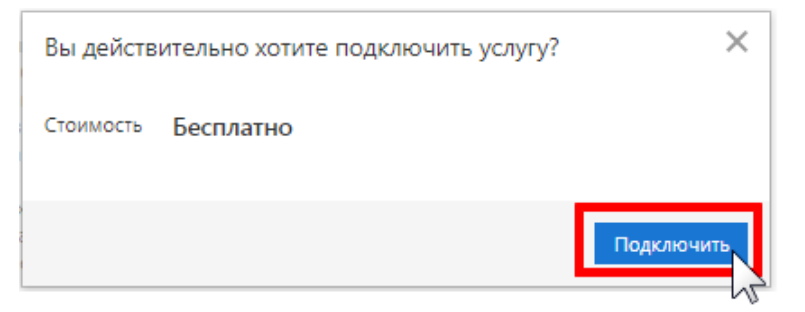

**!Внимание!** Выполняя данное действие Клиент направляет в банк электронный документ «Заявление на подключение услуги» и принимает условия дистанционного банковского обслуживания юридических лиц и [индивидуальных предпринимателей в Банке РМП \(ПАО\) с использованием системы «Мобильный Банк для](http://bankrmp.ru/upload/userfiles/ufiles/mobile_17102018.pdf)  [юридических лиц».](http://bankrmp.ru/upload/userfiles/ufiles/mobile_17102018.pdf) (Пункт 8.1)

**6.** После вышеуказанного действия услуга перейдет в статус «**Подключается**». Вернитесь в основное меню раздела «Управление услугами» со списком услуг и дождитесь изменения статуса с «Подключается» на «**Подключена**/Требуется настройка».

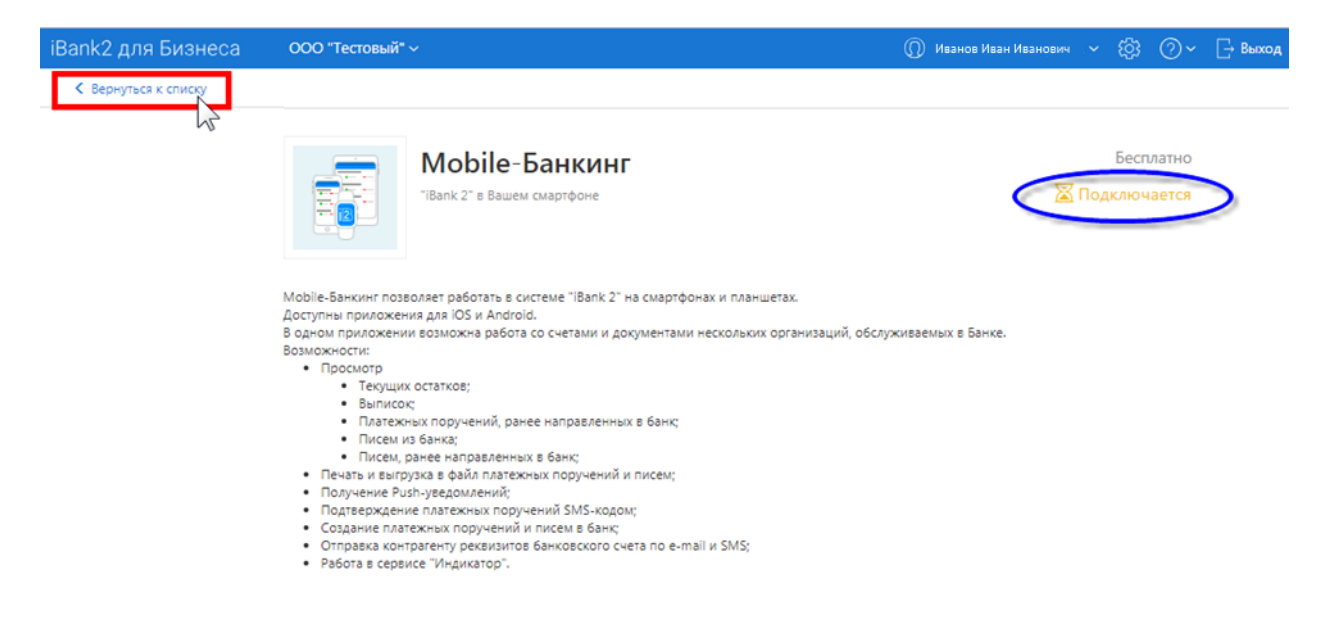

**7.** После изменения статуса услуги на «**Подключена**/Требуется настройка» необходимо В разделе «Управление услугами» на вкладке «Новые» перейти в меню управления услугой «Mobile-Банкинг».

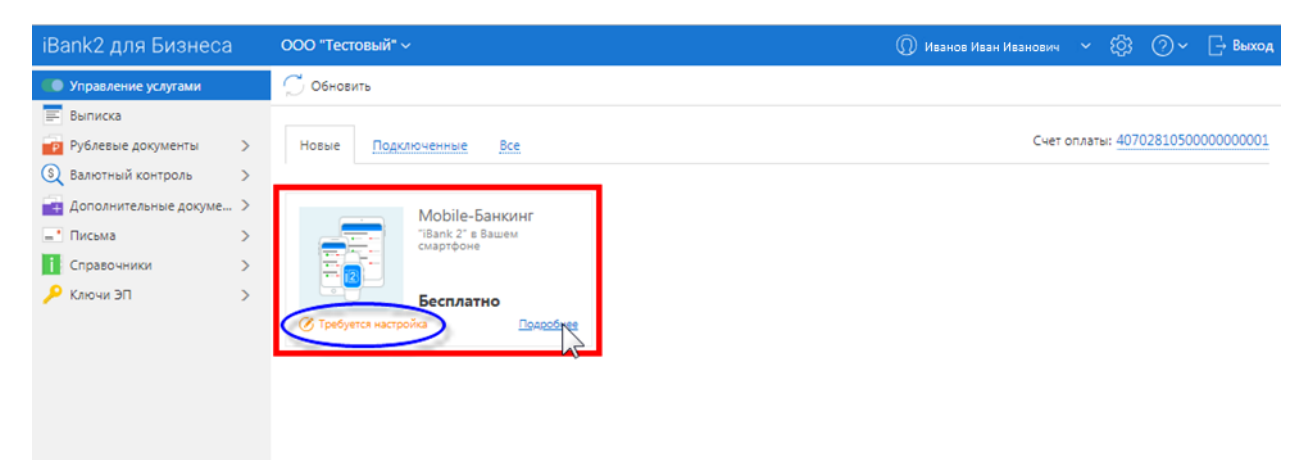

**8.** В меню управления услугой «Mobile-Банкинг» необходимо нажать кнопку «Настроить».

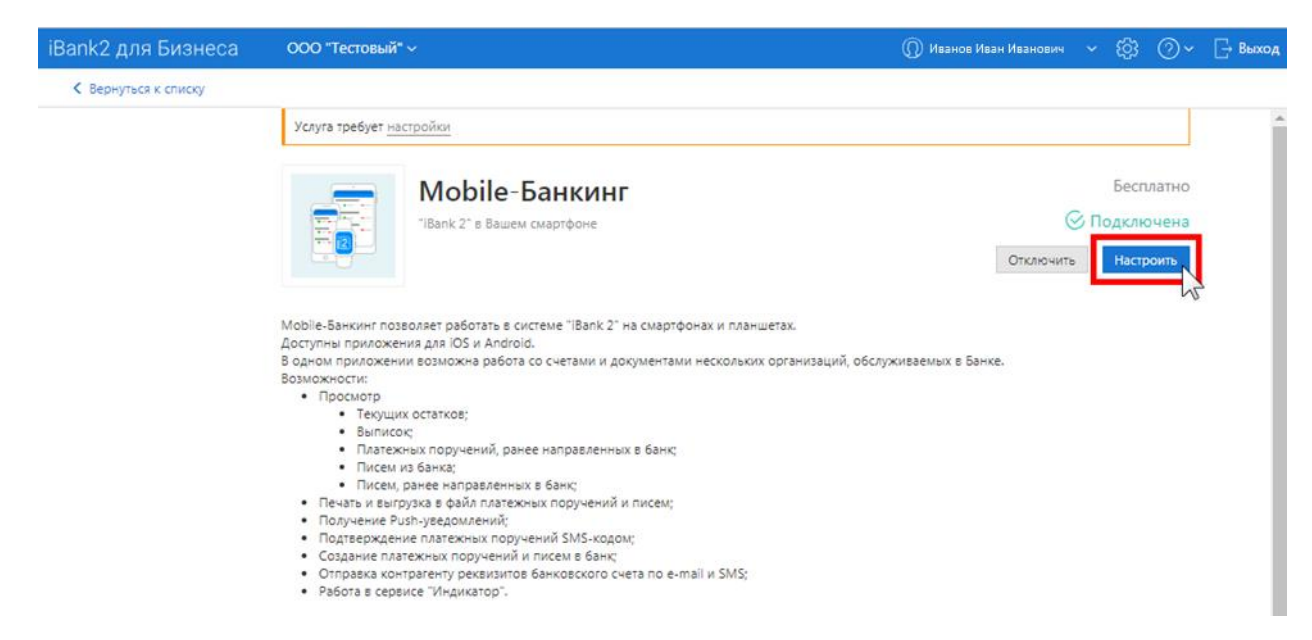

**9.** Необходимо добавить учетные записи сотрудников организации клиента. Нажмите на кнопку «Добавить».

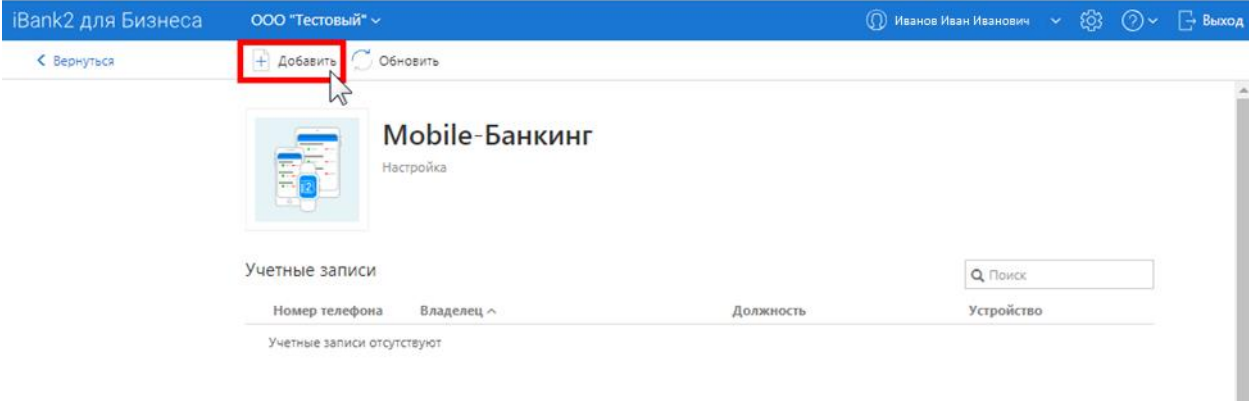

**10.** Выберите из списка нужного сотрудника для продолжения.

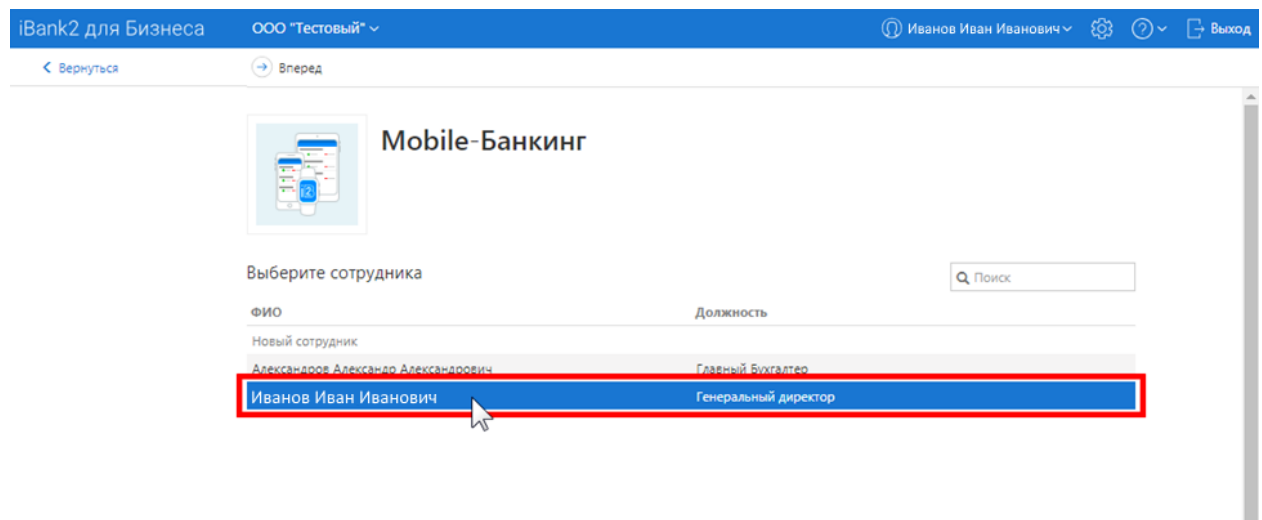

**11.** Далее необходимо указать номер мобильного телефона сотрудника в поле «Телефон для доступа в Mobile-Банкинг» и нажать на кнопку «Сохранить».

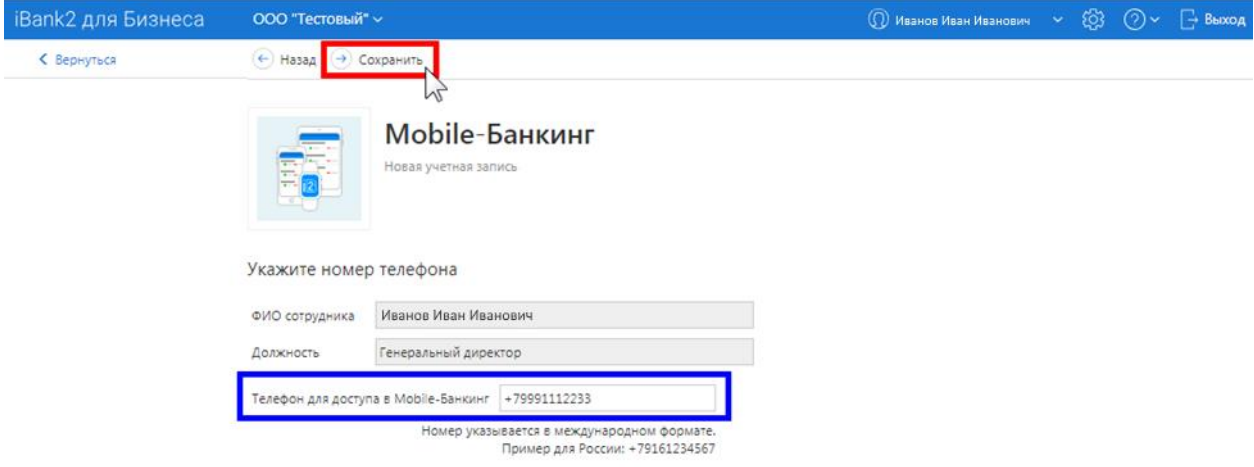

**12.** Нажмите закрыть для завершения регистрации учетной записи.

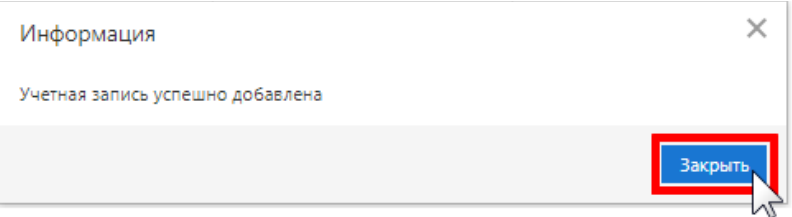

**13.** Установите на смартфон мобильное приложение

Приложение работает на устройствах со следующими операционными системами:

- $\bullet$  iOS (версия 7.0 и выше)
- Android (версия 4.1 и выше)

Приложение доступно для скачивания через **Google Play** или **AppStore** по поисковому запросу «*банк рмп*». Для работы приложения необходим доступ к Интернету.

**14.** Запустите на смартфоне установленное мобильное приложение Введите номер телефона сотрудника, который указывали на **11**-ом шаге и нажмите «**Далее**».

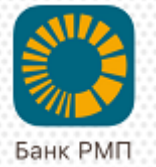

3

6

9

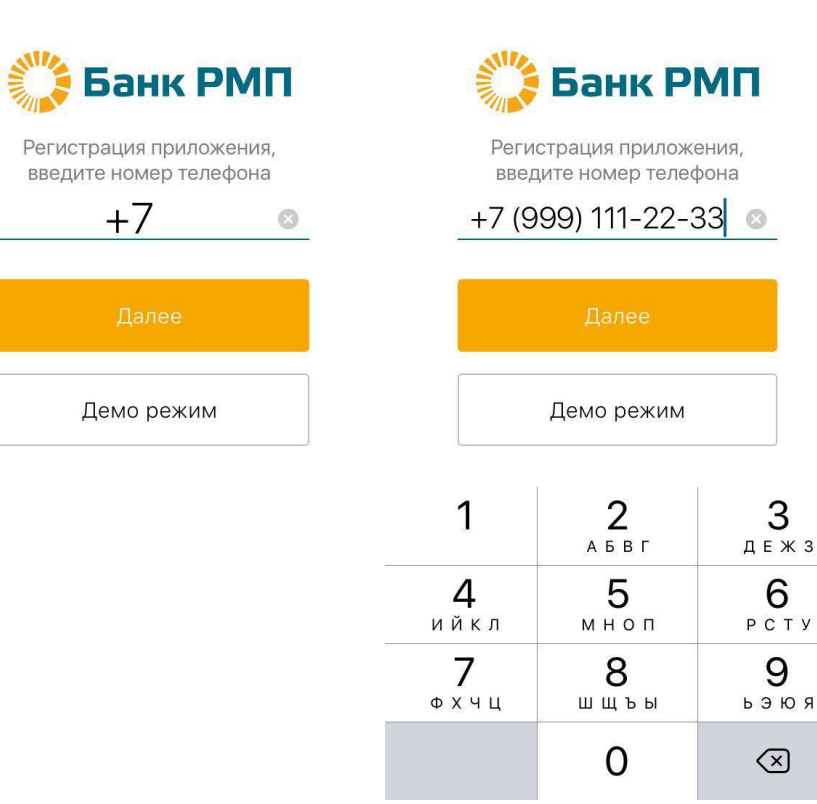

**15.** Подтвердите регистрацию приложения одноразовым кодом, полученным в SMS-сообщении на телефонном номере указанном на **14**-ом шаге.

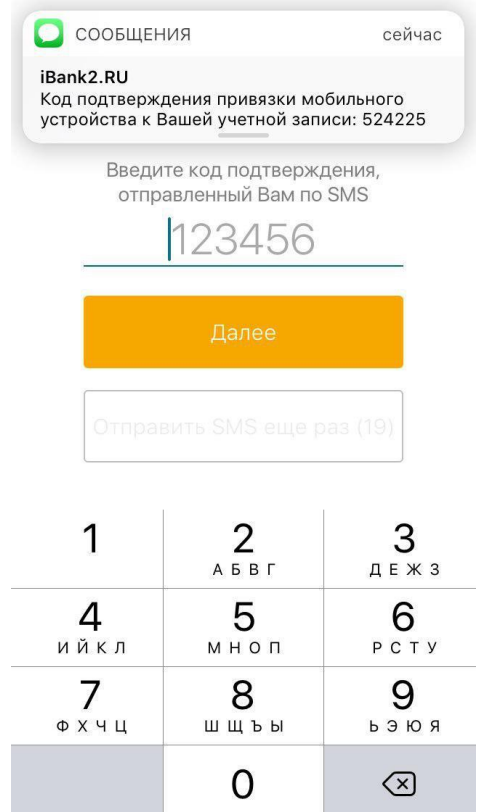

**16.** Задайте код доступа (пароль) для входа в мобильное приложение. (Код доступа не может состоять из 4 одинаковых цифр и цифр в прямой числовой последовательности).

10:30

63 %

10:29

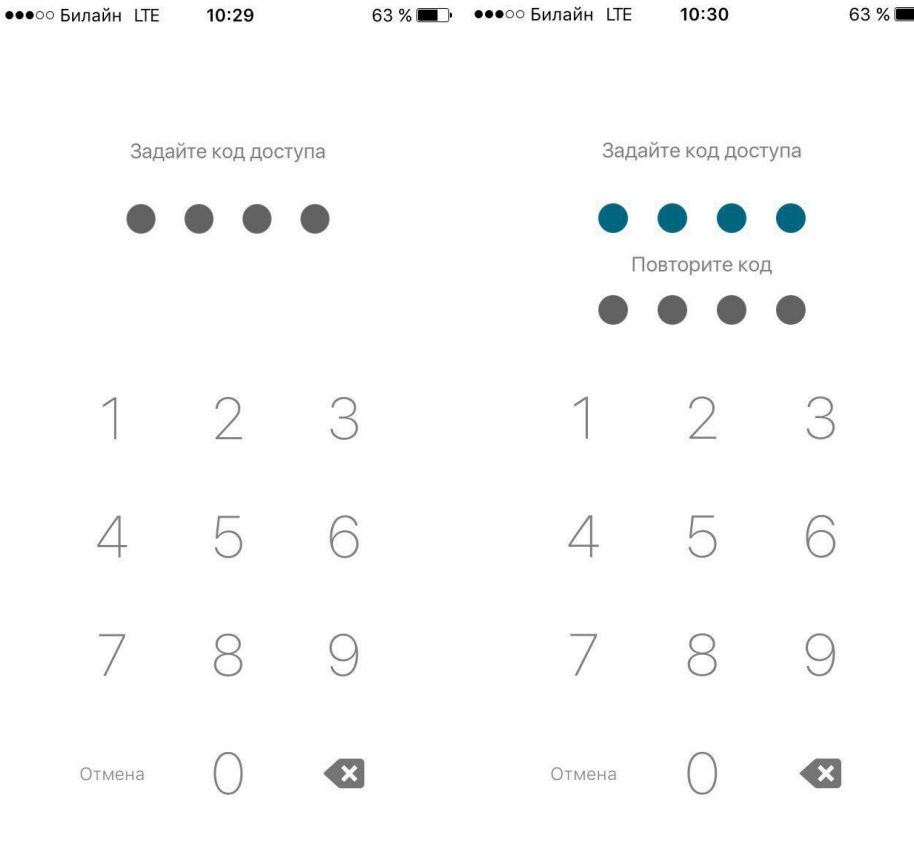

### **Создание ключа серверной подписи.**

Для создания ключа серверной подписи выполните следующие шаги:

17. Осуществите вход в мобильное приложение со своего смартфона и откройте главное меню  $\equiv$ 

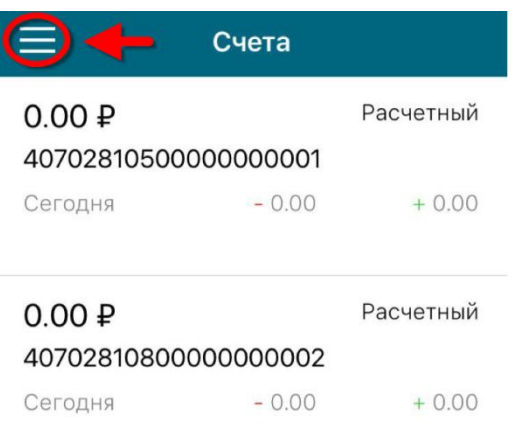

#### **18.** Откройте раздел «Настройки».

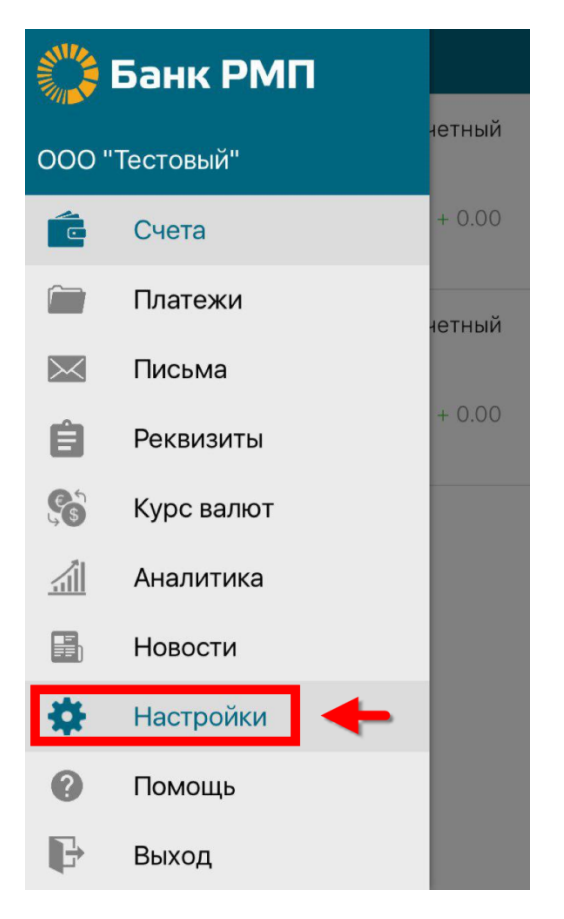

**19.** В разделе «электронная подпись» нажмите на «Ключи ЭП».

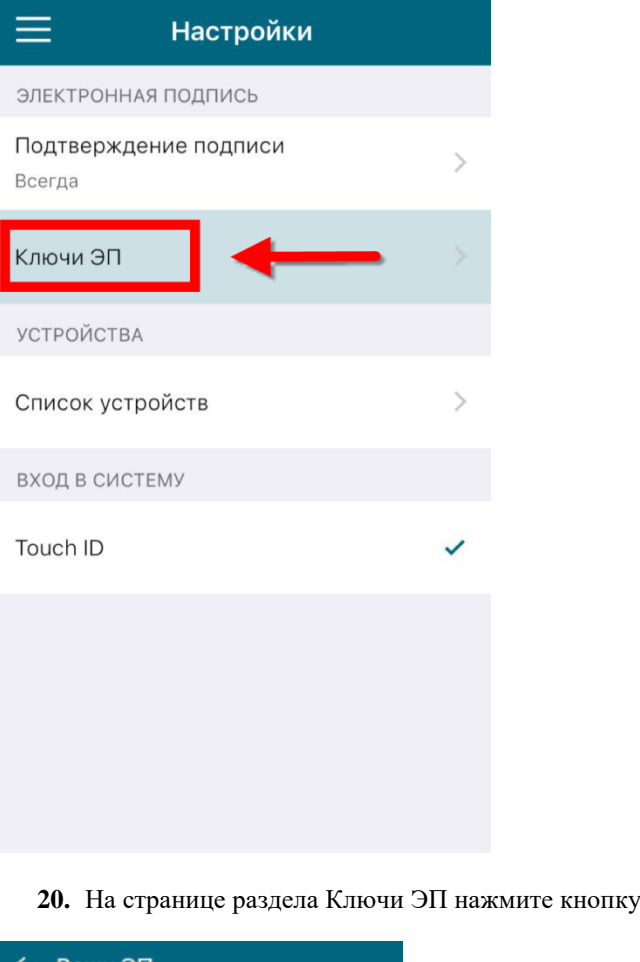

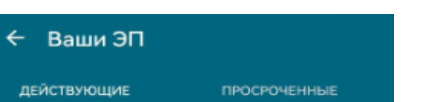

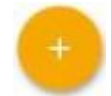

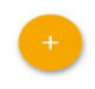

**21.** На открывшейся странице проверьте свои паспортные данные. Если указанные сведения актуальны и корректны, нажмите кнопку «**Данные верны**». В противном случае – «**Данные неверны**»

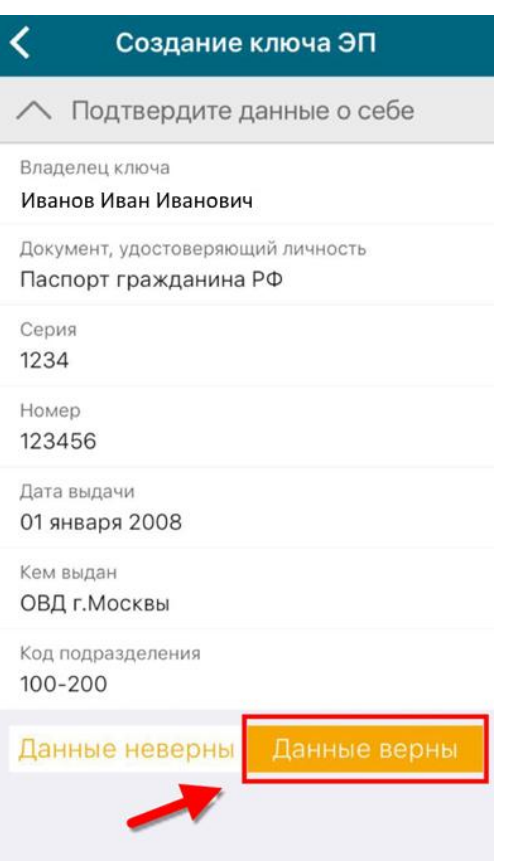

**22.** Задайте пароль к ключу.

Пароль должен быть не менее 8 символов и содержать как цифры, так и как минимум одну строчную и одну заглавную букву.

Для завершения процесса создания ключа серверной подписи нажмите кнопку «Сохранить».

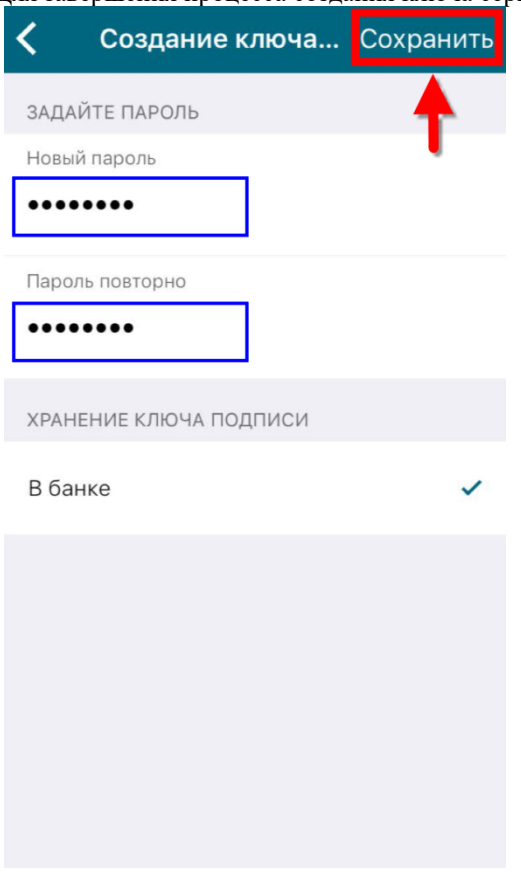

**23.** Подтвердить текст доверенности, нажав кнопку "Согласен"

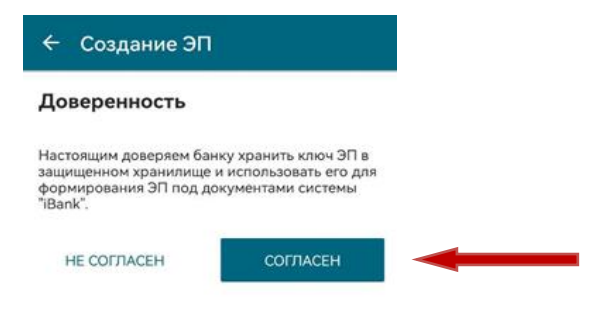

**24.** Созданный ключ отобразится в списке в разделе приложения Настройки → Ключи ЭП в статусе «**Новый**».

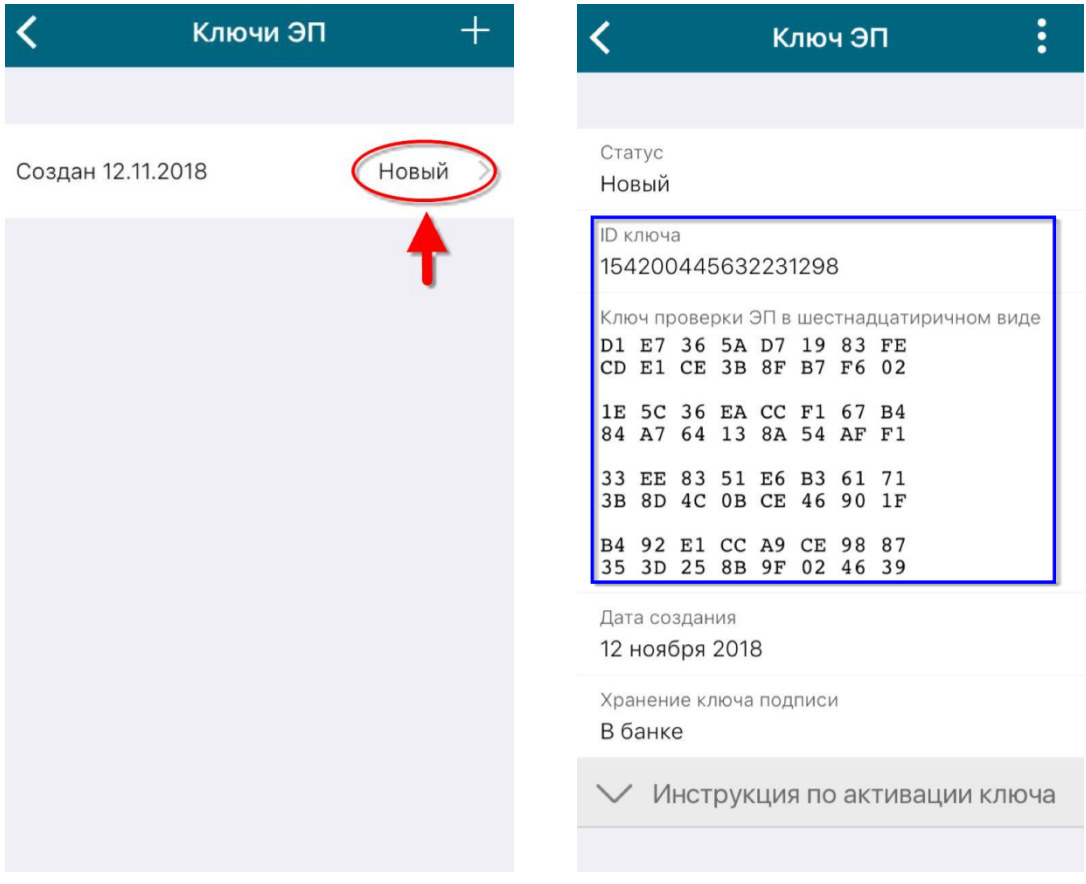

- **25.** Выполните вход в WEB-клиент iBank2 (internet-банкинг) на компьютере по ссылке <https://ibank.bankrmp.ru/> с помощью ключа ЭП **руководителя** организации.
- **26.** Перейдите в раздел « **Электронные подписи**». Будет виден новый электронный ключ ожидающий подтверждения. Нажмите «**Подробнее».**

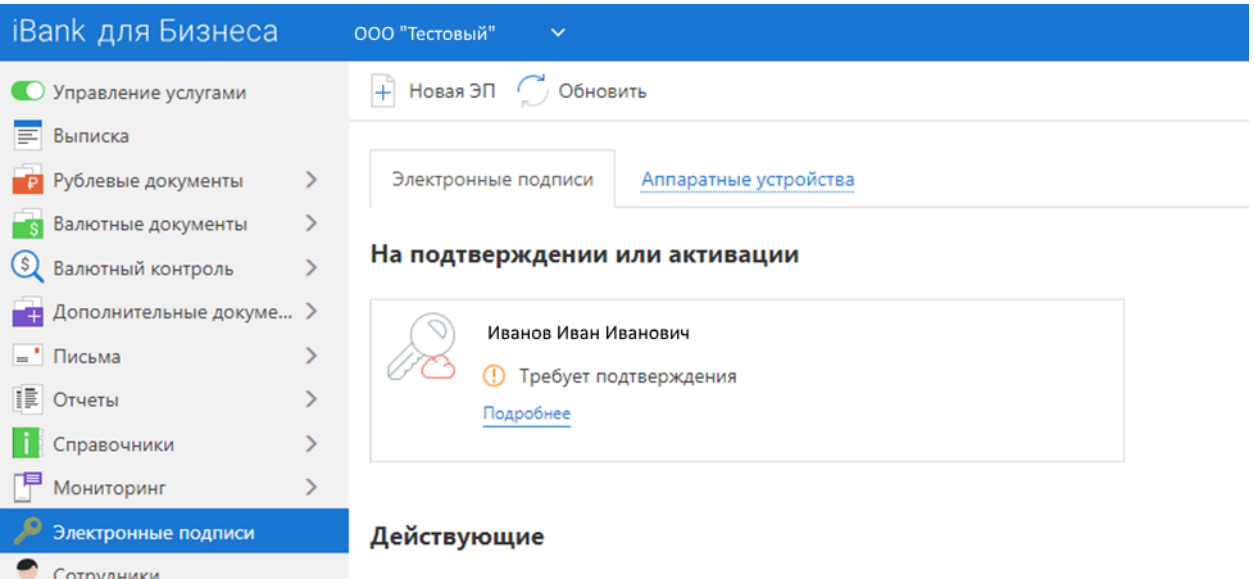

**27.** Проверьте корректность приведенных данных. Если данные корректны, нажмите «**Подписать**».

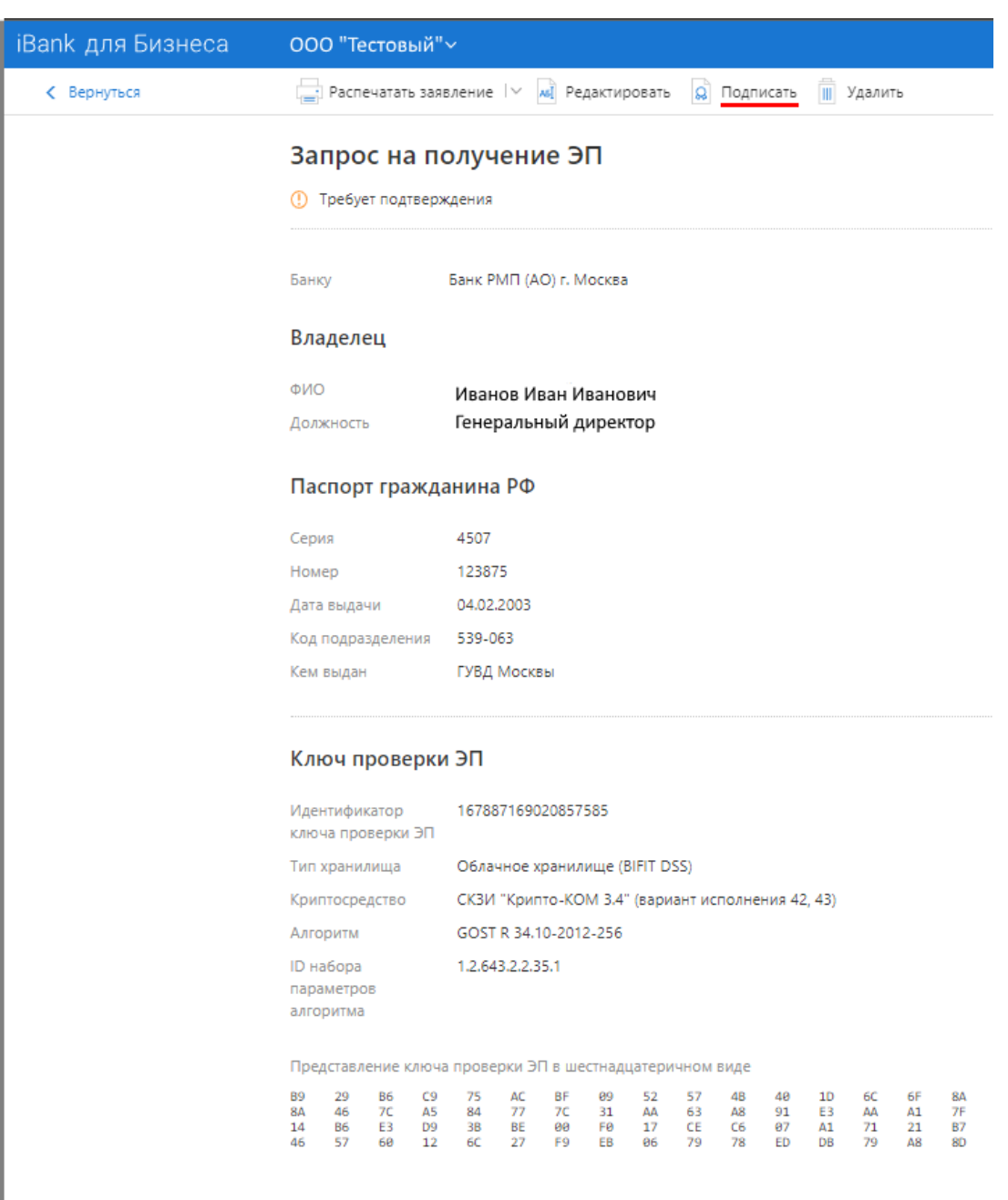

**28.** После подписи заявления на выпуск сертификата – ему будет присвоен статус «**Ожидает активации**».

Это означает, что в Банк был доставлен электронный документ заявление на выпуск сертификата. Дальнейшая обработка заявления осуществляется ответственным сотрудником Банка.

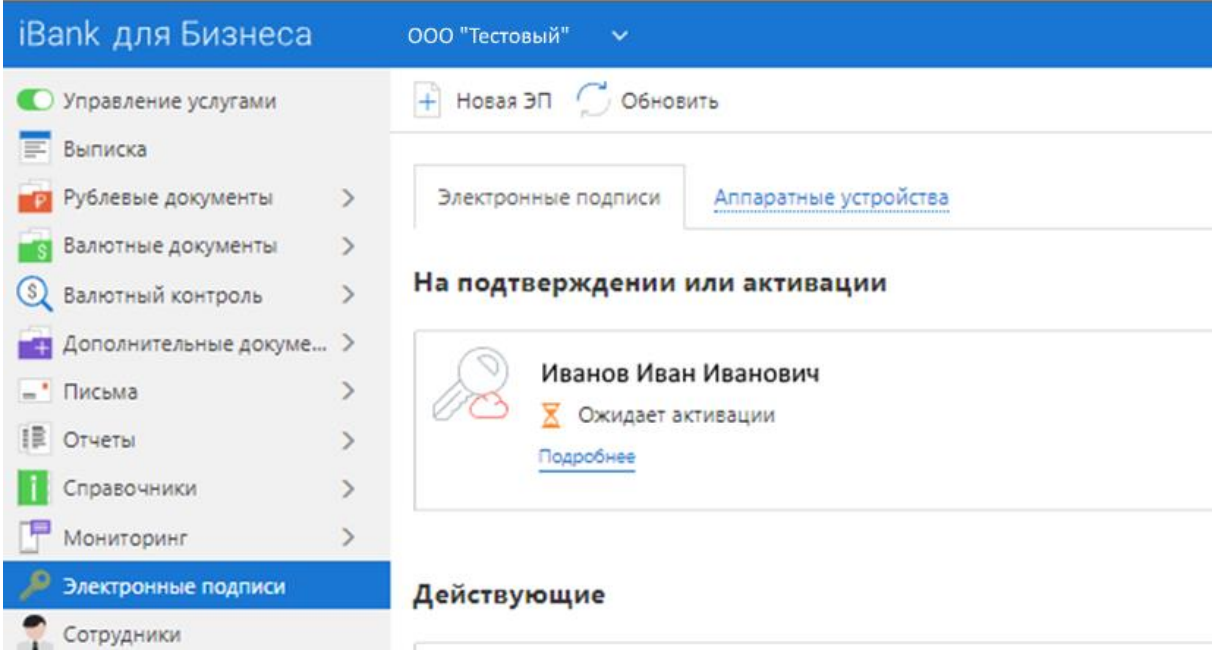

После активации ключа, поменяется статус – Действует. Мобильный ключ готов к работе.

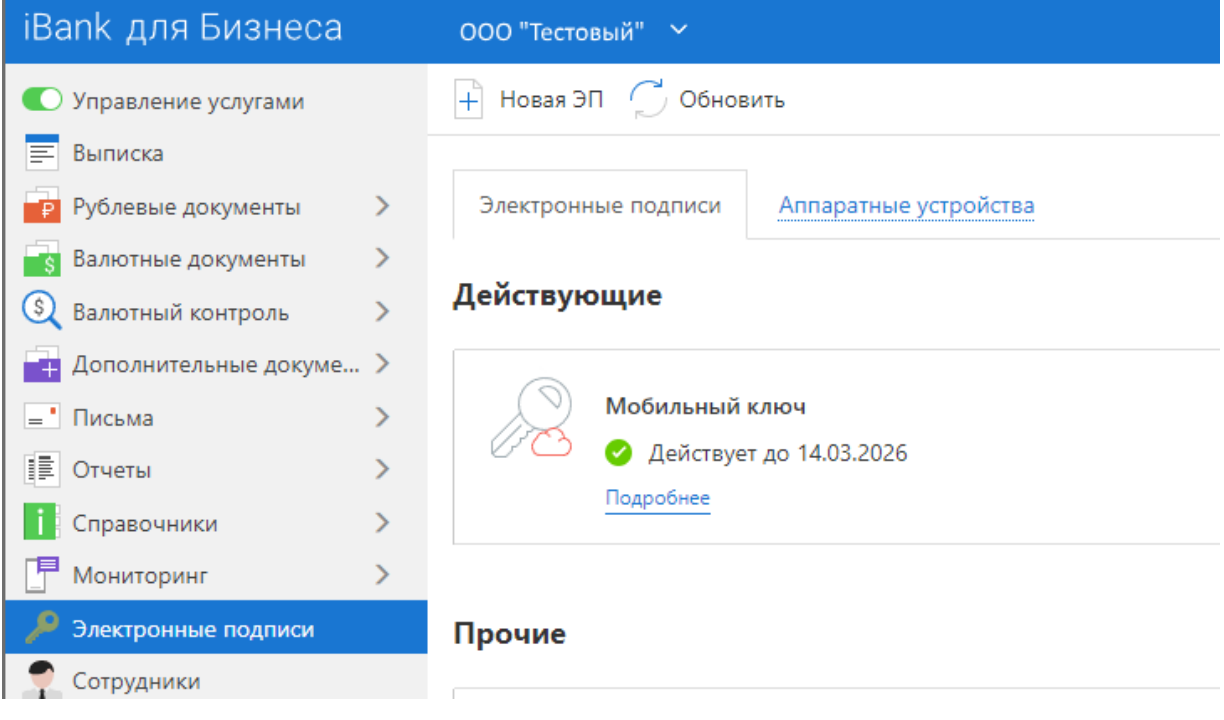